## CrashPlan Pro

## **CrashPlan Pro Installation**

CrashPlan Pro has been made available to all SMU-owned systems. If you do not see the application within LANDesk, please forward the ITS number of the machine to help@smu.edu.

- 1. Click **Start**
- 2. Click **All Programs**
- 3. Click **LANDesk Management**
- 4. Click to launch **LANDesk Workspaces**
- 5. Click the **Install** button for **CrashPlanPro.** Allow a few minutes for download to complete.
- 6. The installation wizard will appear, click Next through the installation wizard
- 7. If you have used CrashPlan before, click **Existing User.** If not, click **New User.**
- 8. **Login** with your SMUID and password
- 9. Click **Login**
- 10. A status of the backup will appear and may take several hours to complete. CrashPlan Pro will backup your information, no further action is necessary on your part. You may close the CrashPlan Pro window.

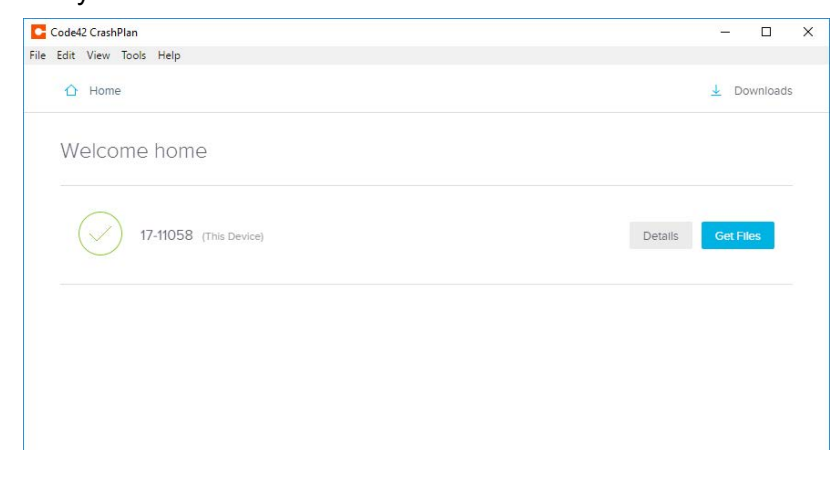

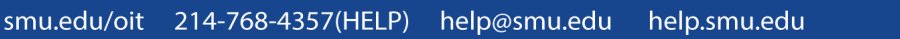

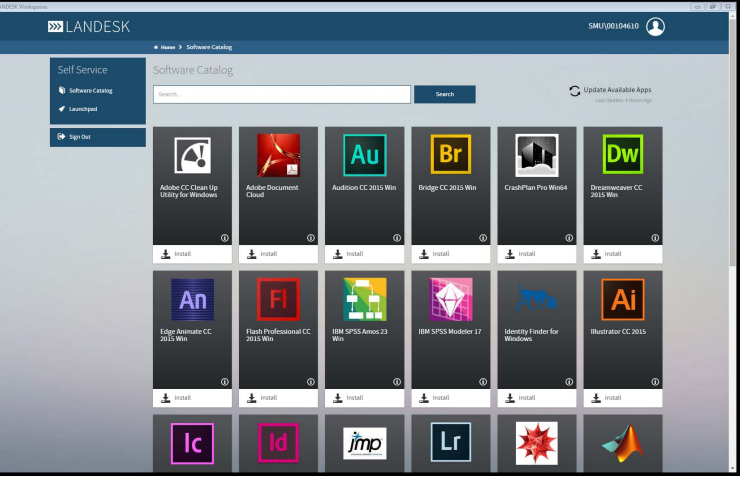

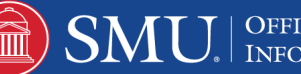